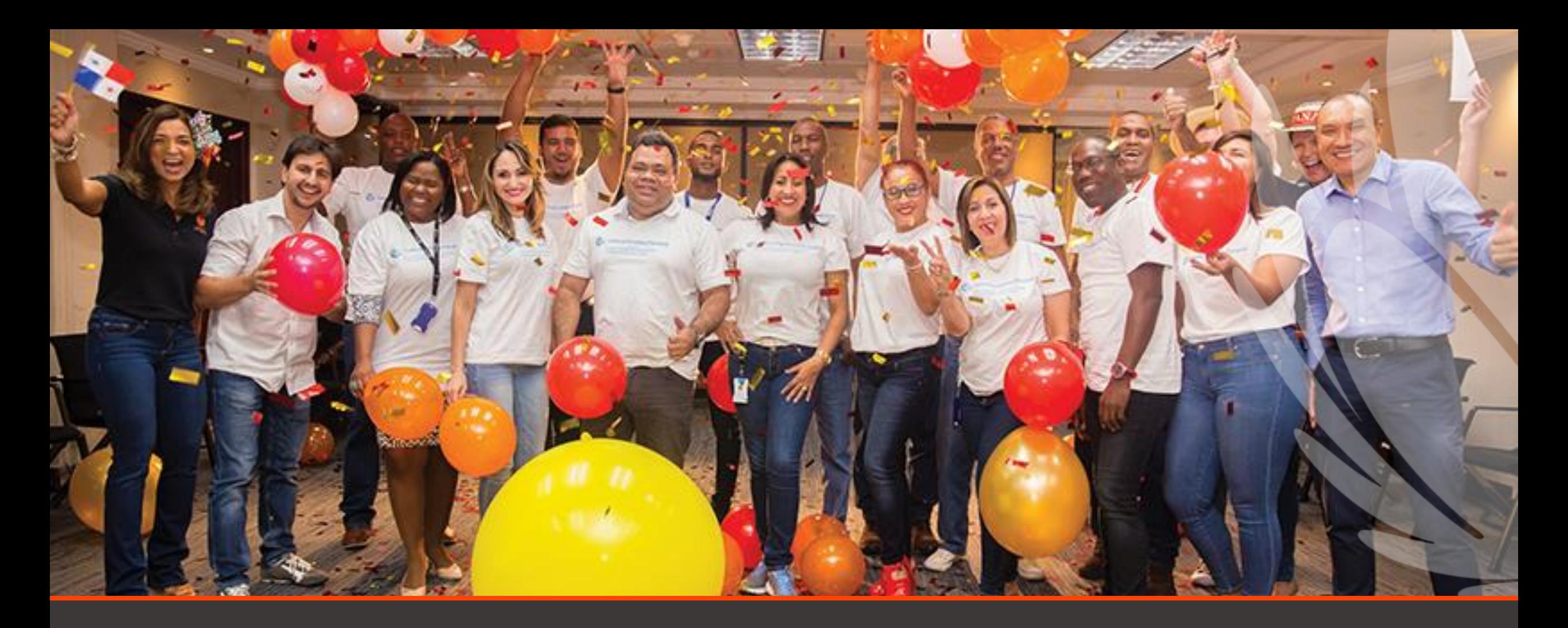

# How to create an ARIBA request for Support – Downgrade ARIBA account

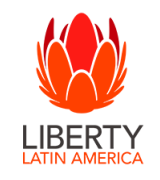

Thursday, 09 March 2023

### **Access Help Center**

Supplier log-in page:<https://service.ariba.com/Supplier.aw/>

- 1) From the [log-in page](https://service.ariba.com/Supplier.aw/) **or** after logging in, click on the **Help icon** in the **upper right corner** of the page.
- 2) Click on **Support** at either the **top or bottom** of the slide-out pane.
- 3) The **Help Center** will open in a new tab or window.

#### Click **Contact us**.

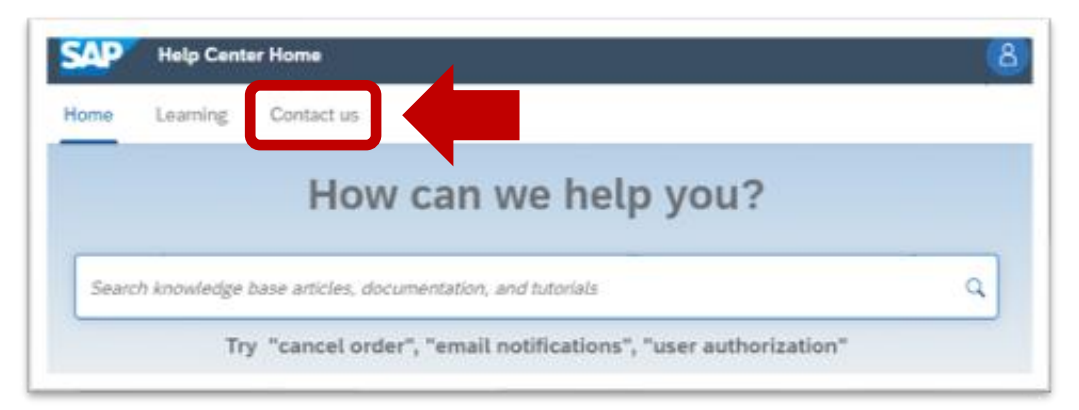

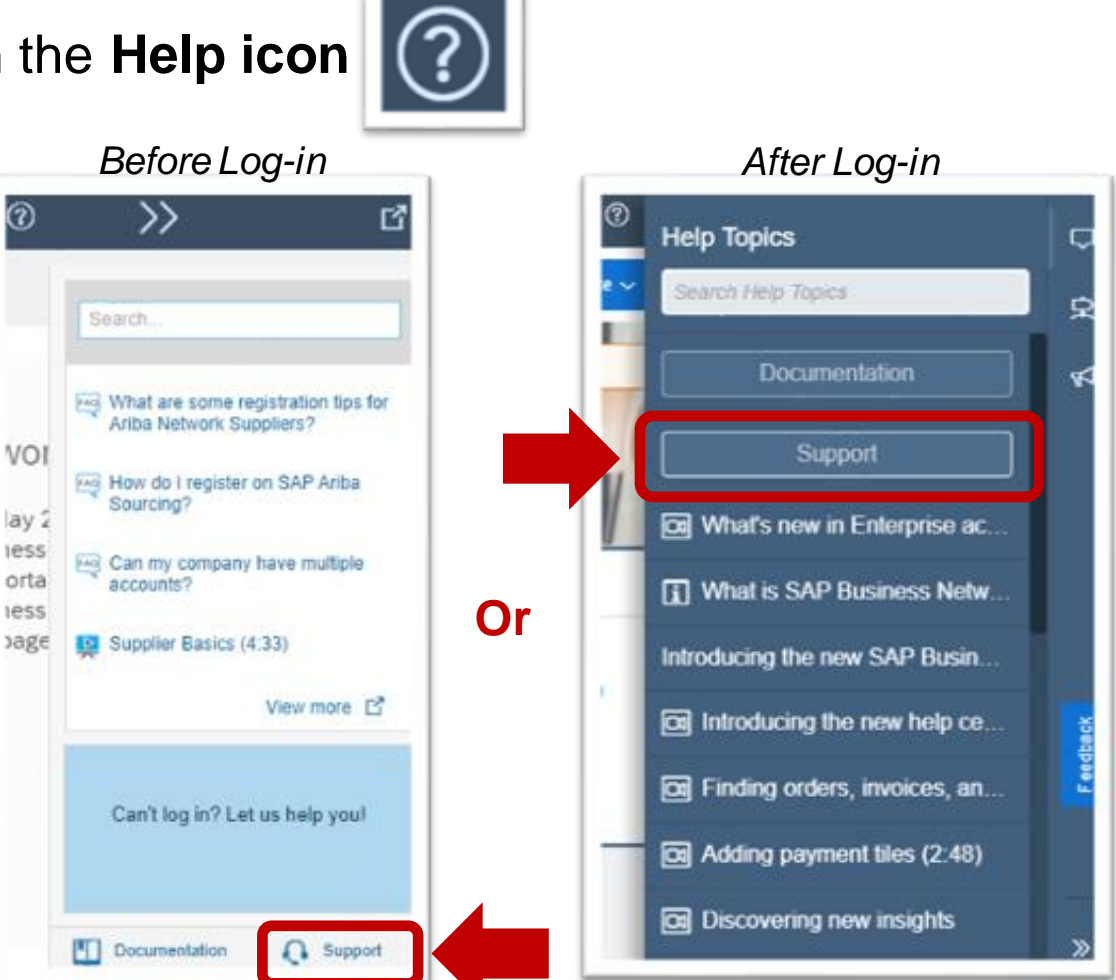

#### © 2021 SAP SE or an SAP affiliate company. All rights reserved. ǀ PUBLIC 2 Click **[here](https://sapvideoa35699dc5.hana.ondemand.com/?entry_id=1_j6gwv8ex)** for a video of this process

## **Search for your topic**

#### *These steps follow log-in from Enterprise Account*

4) **Input your topic**, then press Enter on your keyboard or click on the magnifying glass icon to **search**.

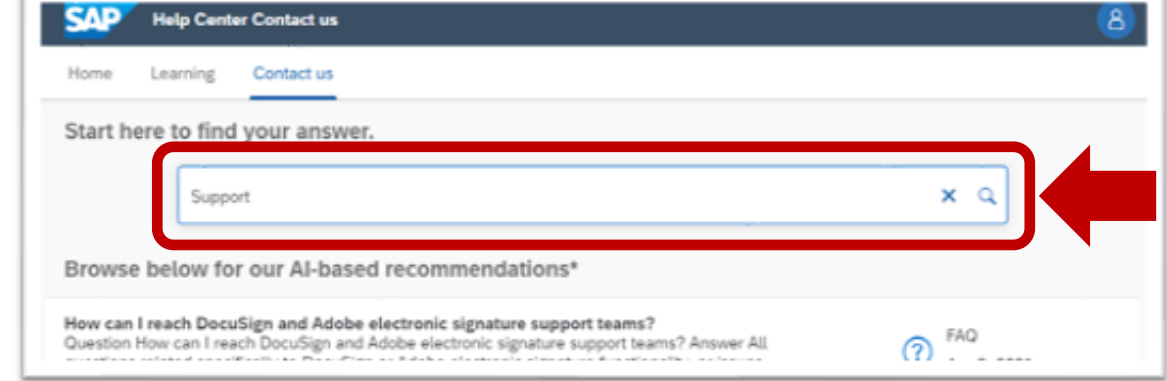

5) **Below the search results**, click on **Something else** then click the blue **Contact us** button in the **lower right corner**.

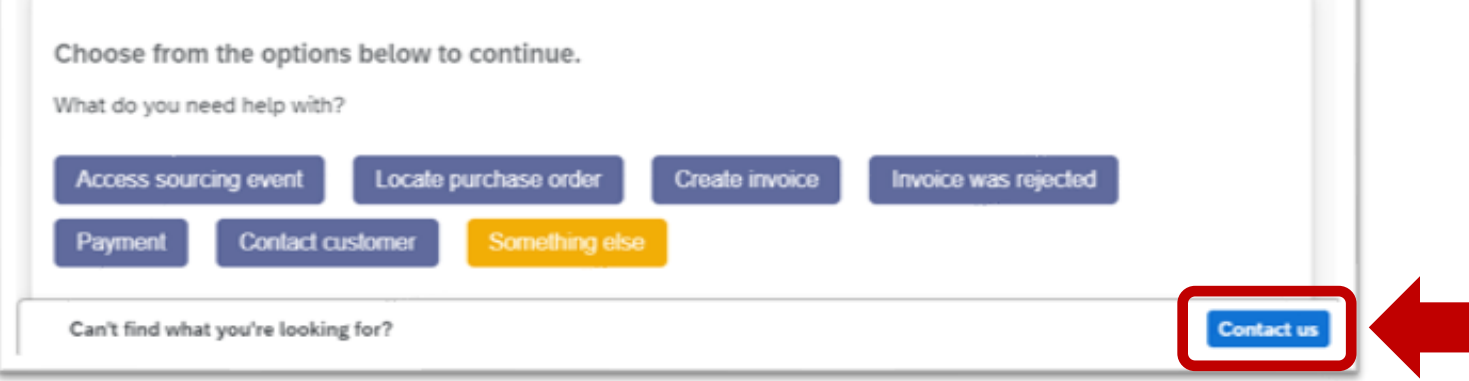

## **Complete the online form**

*These steps follow log-in from Enterprise Account* 

- 6) Complete the online form for all **required fields** noted with a **red asterisk \*** .
- 7) The **Issue type** will cause different selections for the **Issue area**.
- 8) **Optionally** select one or more of your customers. Affected buyers:

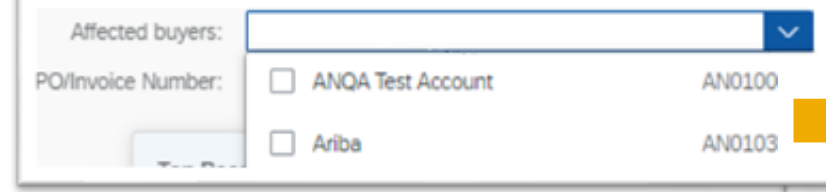

- 9) Remember to check the box to **confirm your telephone number is correct**.
- 10) Click the **One last step blue button** in the **bottom right corner** of the page.

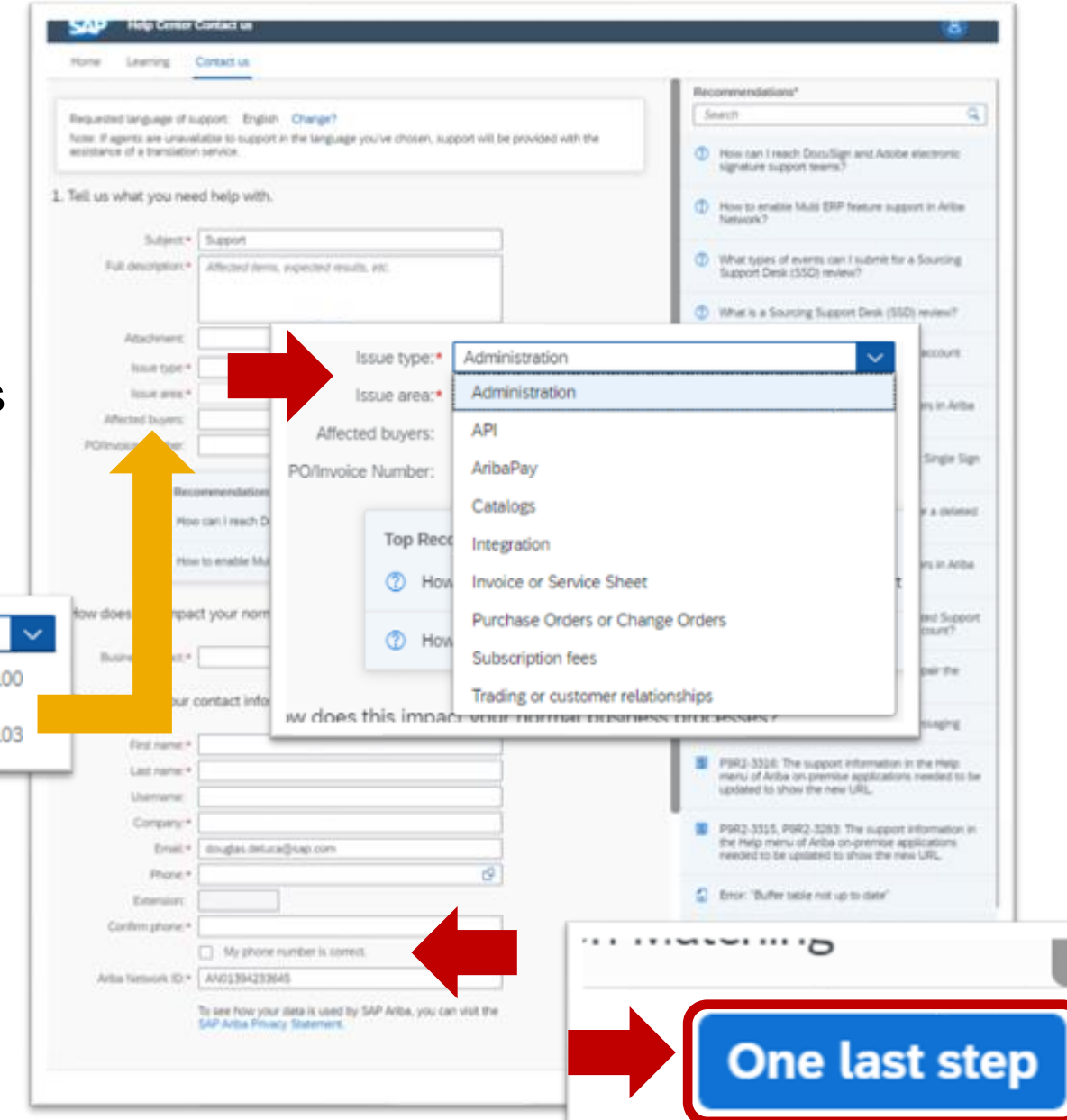

## **Submit request for assistance**

#### *These steps follow log-in from Enterprise Account*

- 11) Select **one** contact method.
- 12) Click the **blue Submit button** in the **bottom right corner**.
- 13) Click **Ok** to confirm.

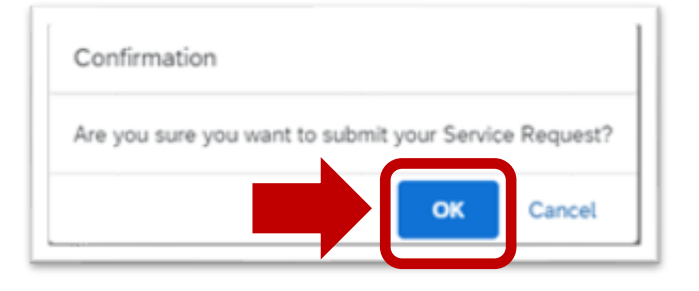

Click **[here](https://sapvideoa35699dc5.hana.ondemand.com/?entry_id=1_j6gwv8ex)** for a video of this process

*The following slides provide information on other resources available from the Help Center*

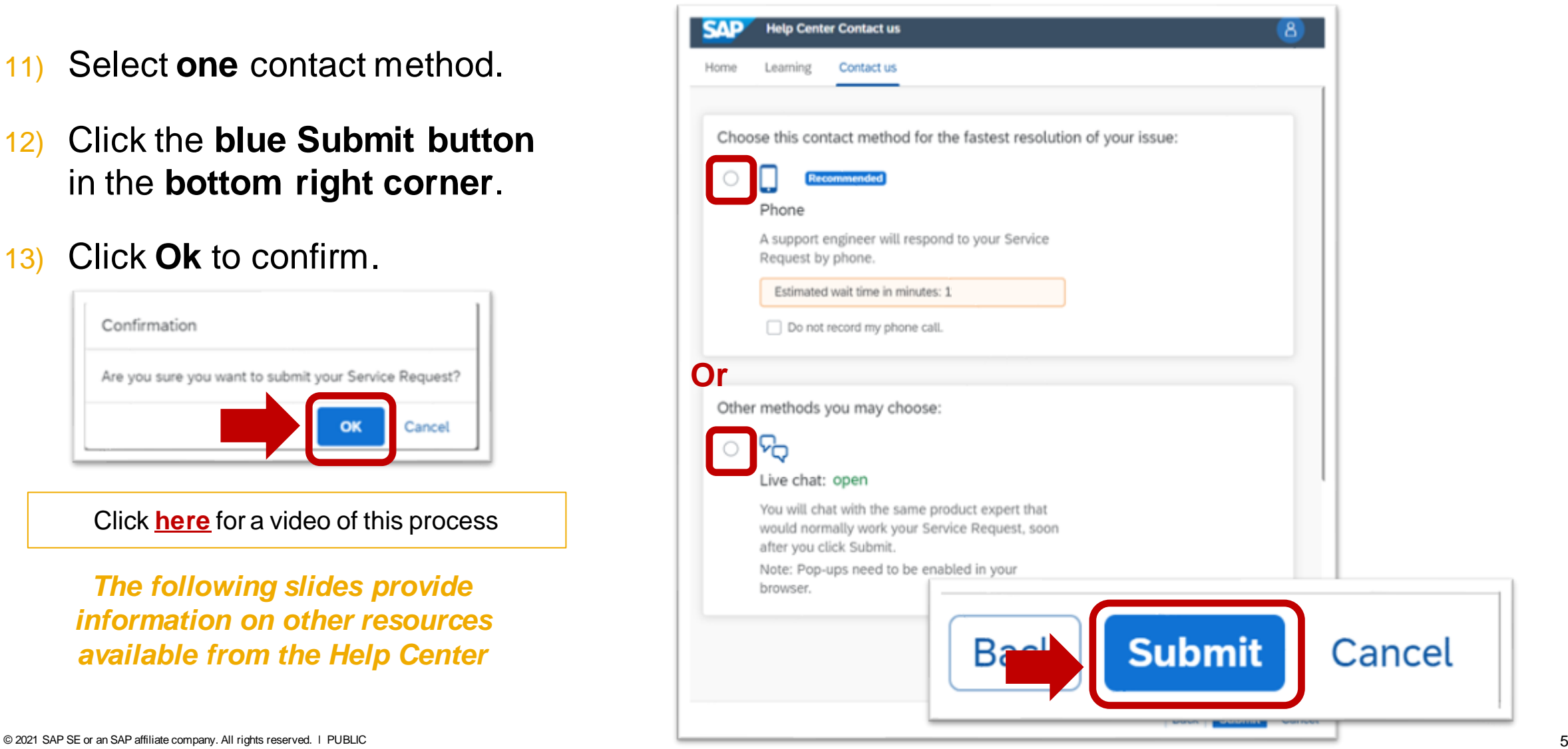